### **Configuración del Navegador Internet Explorer y Java para Ordenadores con Windows 7 y 10.**

### **Recuerde realizar el trámite desde el navegador Internet Explorer o desde la versión 37 de Firefox. (El navegador CHROME y EDGE NO son compatibles)**

## **Configuración de Internet Explorer.**

Diríjase a opciones de internet a través del menú "Inicio":

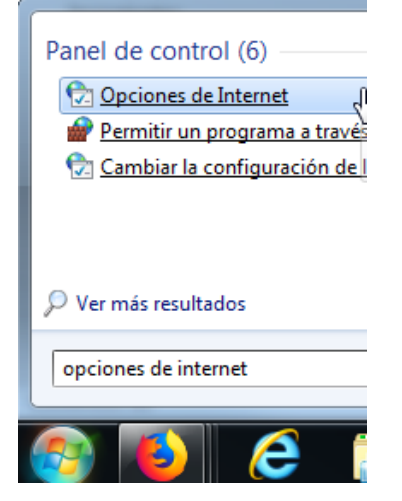

En la pestaña **"Seguridad",** asegúrese en la opción de ZONA "Internet" estén con el nivel de seguridad "Medio-alto" (Nivel Predeterminado):

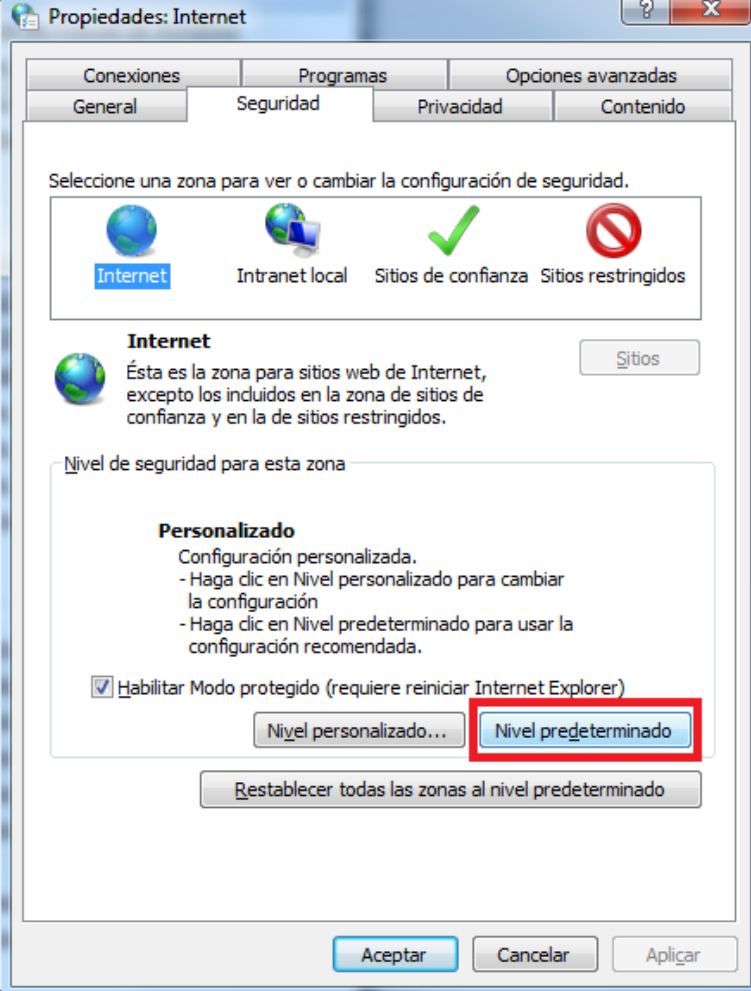

Haciendo clic en la opción de zona **"Sitios de confianza"**, luego haga clic en el botón **"Nivel predeterminado"** si éste está habilitado, luego verifique el nivel de seguridad está establecido en **"Medio",** por último, haga clic en el botón "Sitios" (Adjuntamos una imagen orientativa del procedimiento):

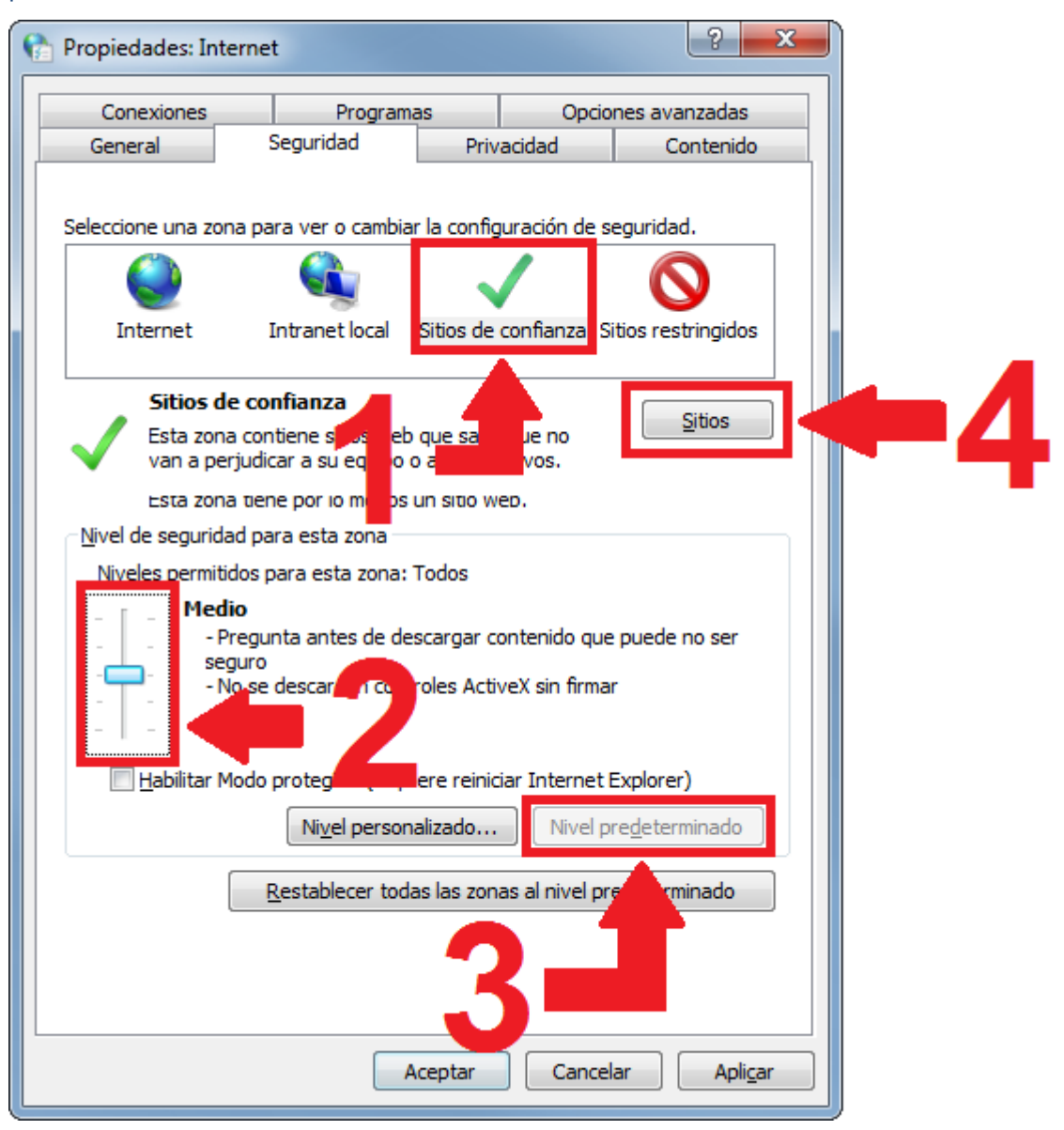

Asegúrese de que tiene las siguientes direcciones añadidas, antes de añadirlas desmarque la casilla **"Requerir comprobación del servidor (https:)"** y pulse cerrar cuando haya terminado:

http://tramites1.oepm.es

https://tramites1.oepm.es

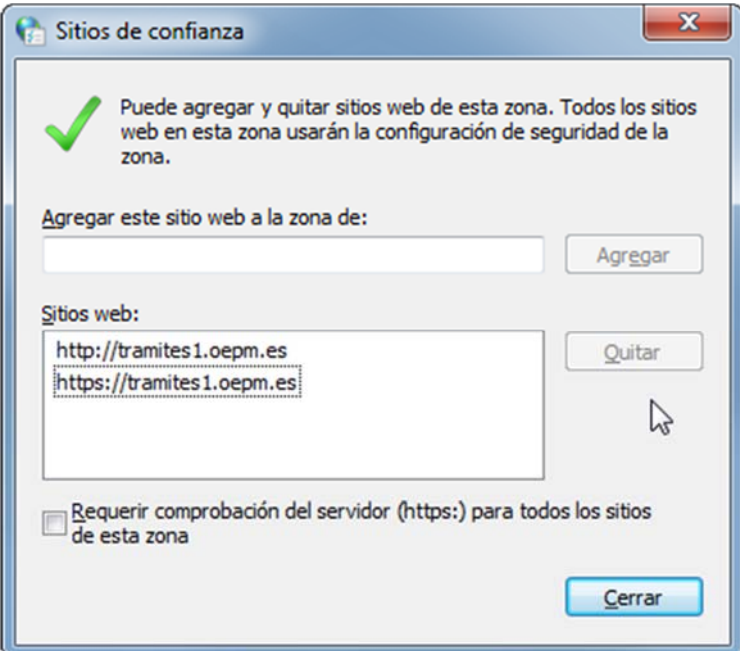

En la pestaña **"General",** en el apartado "Historial de exploración", pulse "Eliminar" y seleccione las opciones marcadas en la imagen.

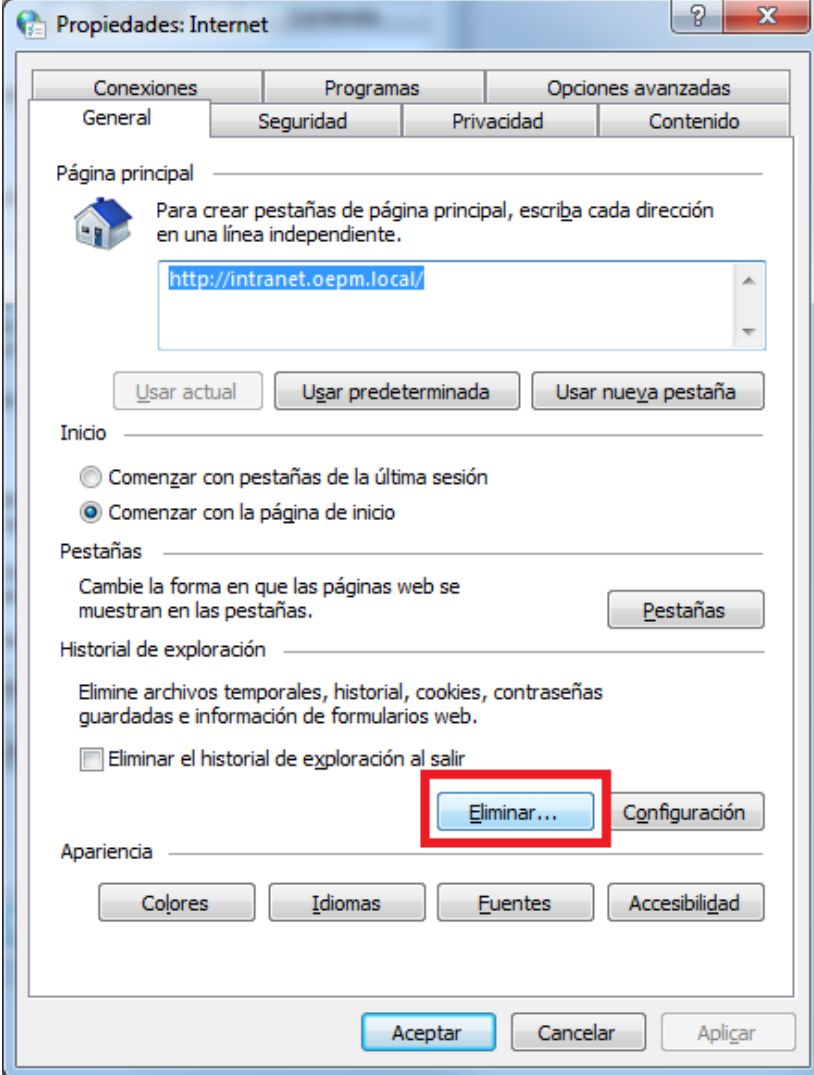

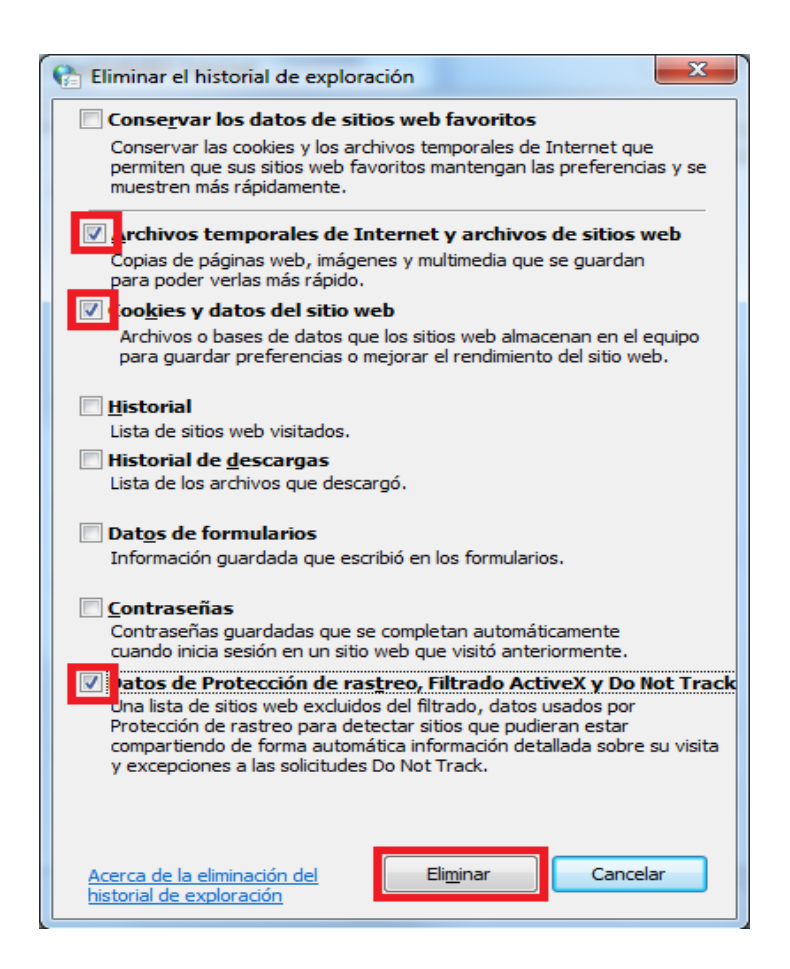

#### Luego vaya a la pestaña **"contenido"** y pulse sobre "Borrar estado SSL".

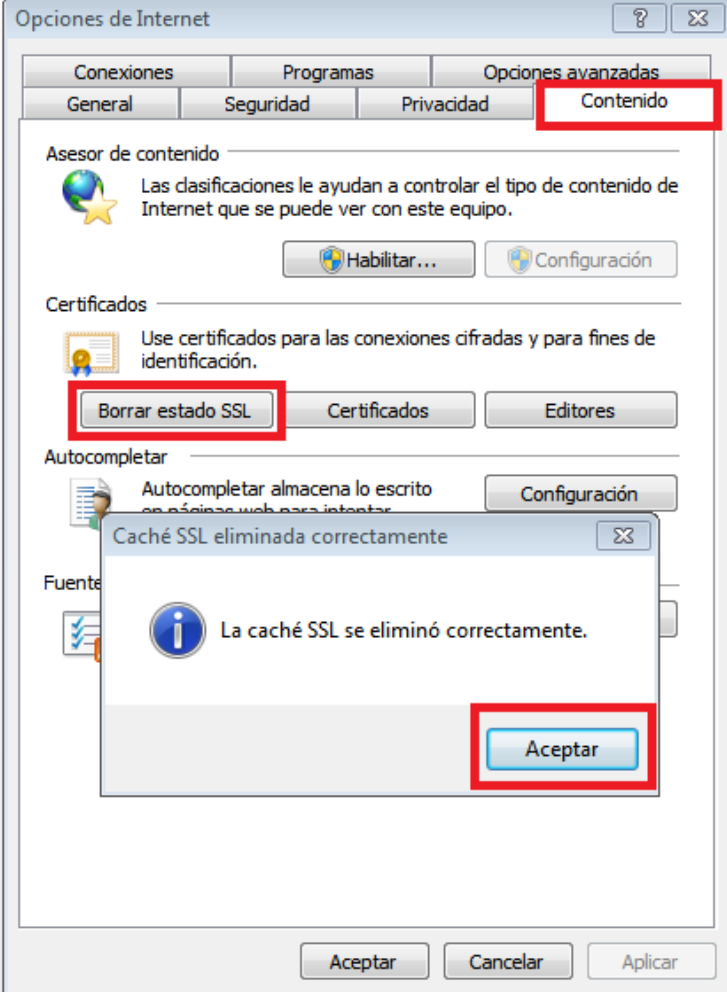

Por último, vaya a la pestaña **"Opciones avanzadas"** y pulse sobre **"Restaurar configuración avanzada".** posteriormente seleccione y marque todas las Opciones **"Usar TLS".** 

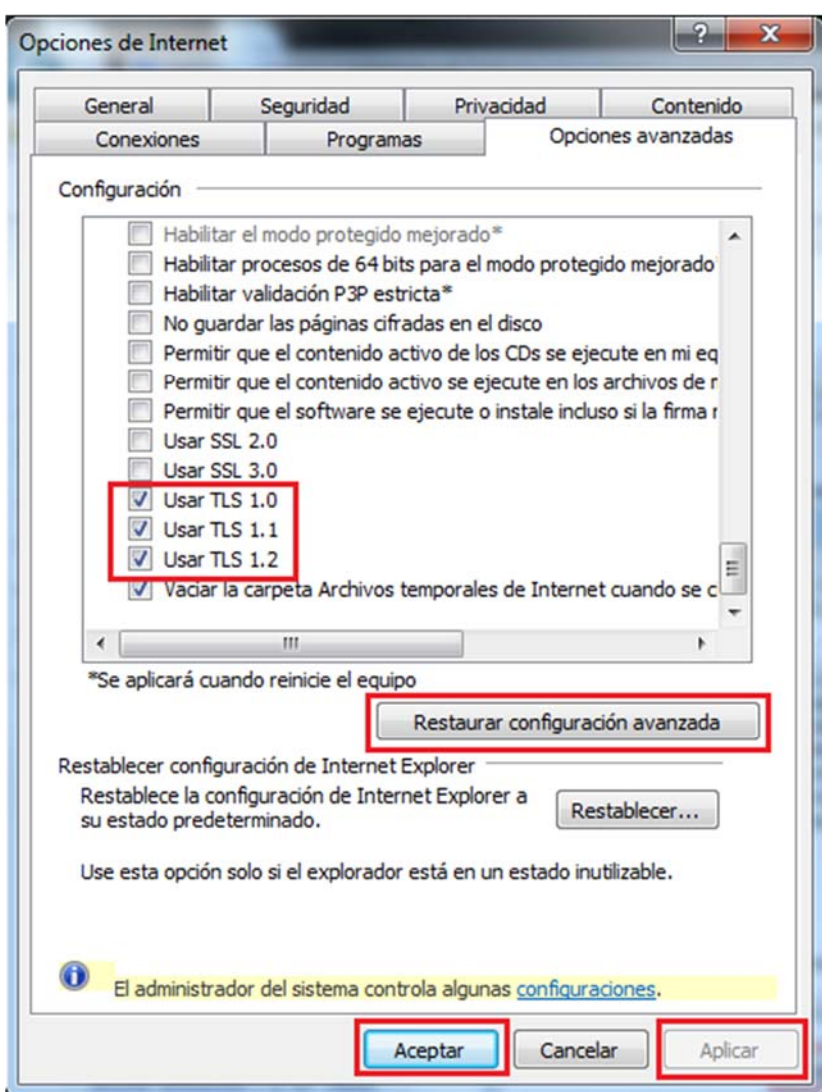

Para guardar los cambios pulse" **Aplicar" y "Aceptar";** 

**NOTA:** Si está Usando Windows 10, por favor, realizar configuración ejecutando el Internet Explorer como administrador. Esto se hace dando clic derecho sobre el icono de Internet Explorer. - se desplegará una serie de iconos donde se mostrará uno de IE - y nuevamente dando clip derecho sobre el icono seleccionamos Ejecutar como administrador. **IE**= Internet Explorer

#### **Instalación de Java mediante Internet Explorer.**

**Deberá Descarga e instalado el JAVA,** correspondiente a la versión del navegador que se encuentre usando. https://www.java.com/es/ (recuerde ejecutar el java mediante el navegador **"Internet Explorer"** con el cual se encuentre realizando el trámite, ya que el java se descarga según la versión del navegador).

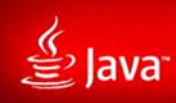

# JAVA Y TÚ,<br>DESCARGAR HOY

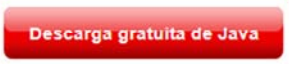

» ¿Qué es Java? » ¿Tengo Java? » ¿Necesita ayuda?

Acerca de Java (sitio en inglés)

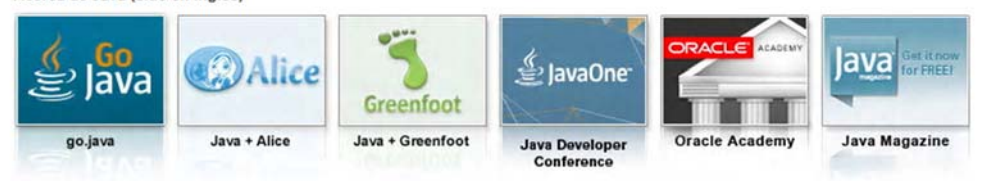

Seleccionar idioma | Acerca de Java | Soporte | Desarrolladores<br>Privacidad | Preferencias para cookies | Condiciones de uso | Marcas registradas | Descargo de responsabilidad

**ORACLE** 

Buscar

 $\overline{\phantom{a}}$ 

N

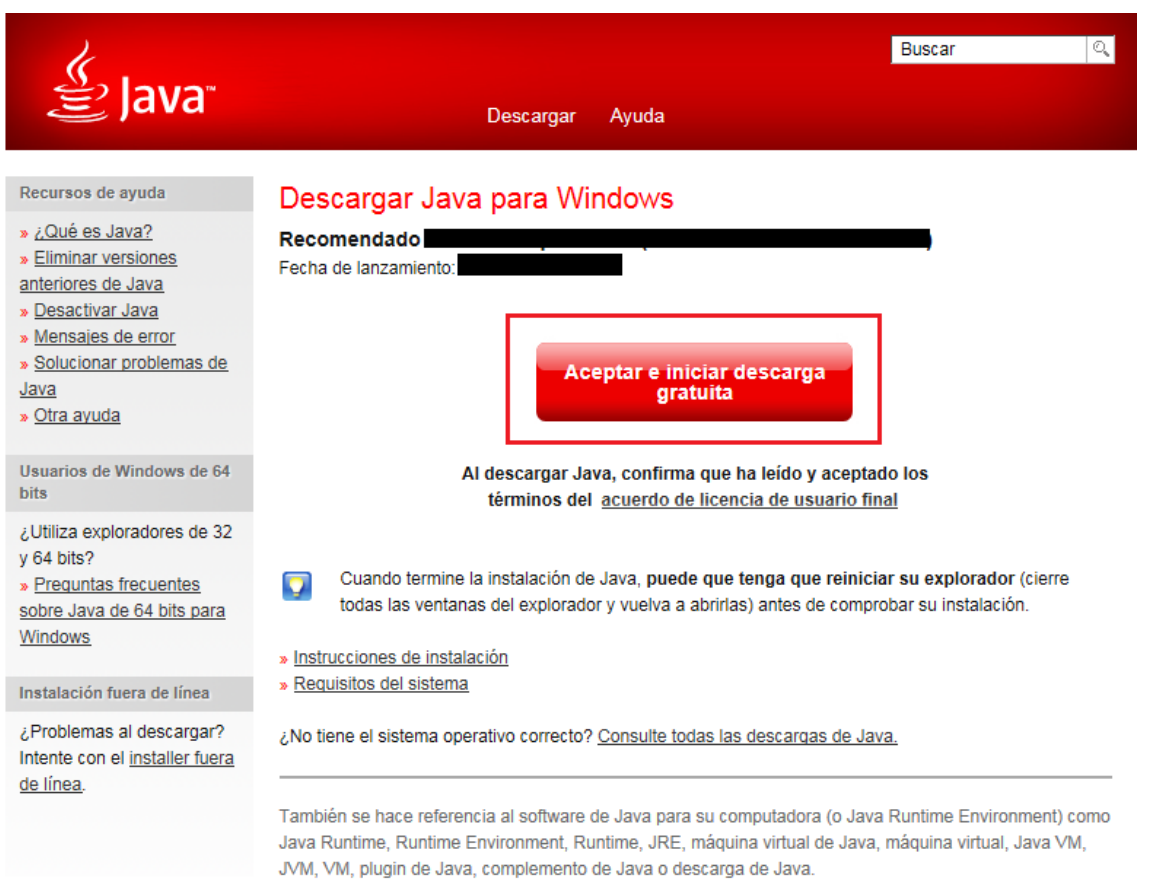

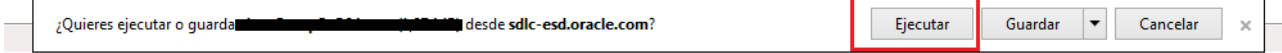

Realizada la descarga he instalación del **Java,** ingresamos nuevamente en https://www.java.com/es/ y realizamos la comprobación de la versión de java.

Haga clic en ¿Tengo Java?

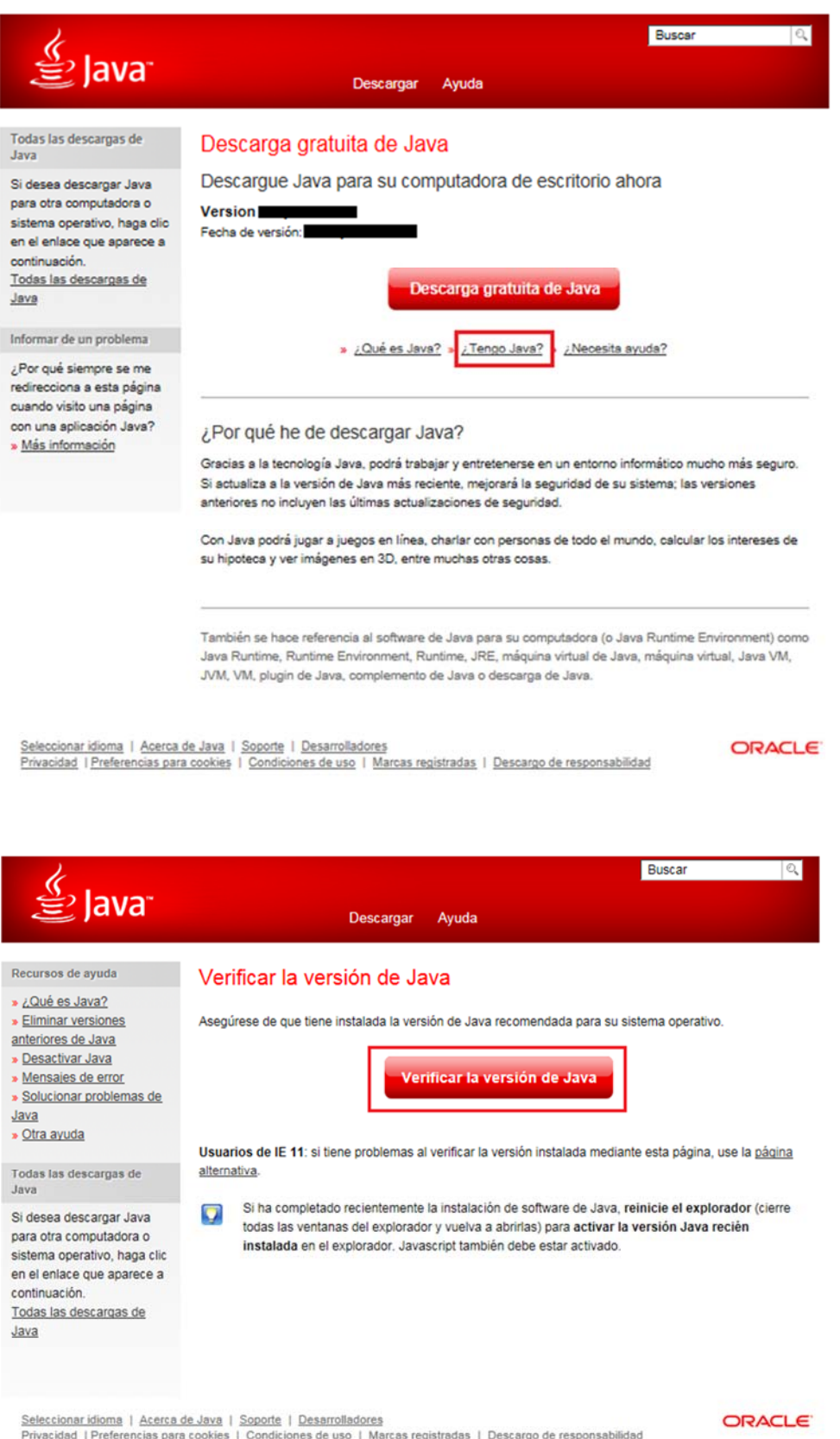

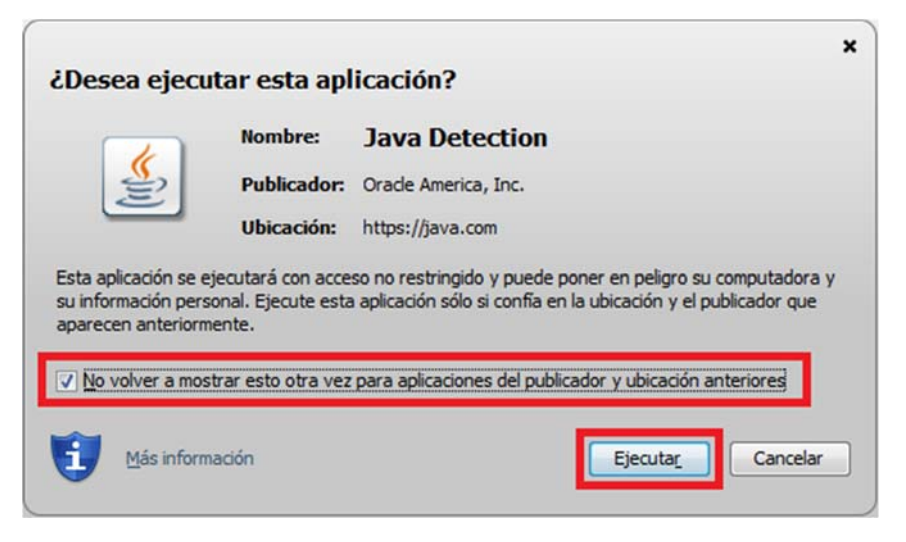

Al terminar de comprobar el Java, le saldrá el siguiente mensaje.

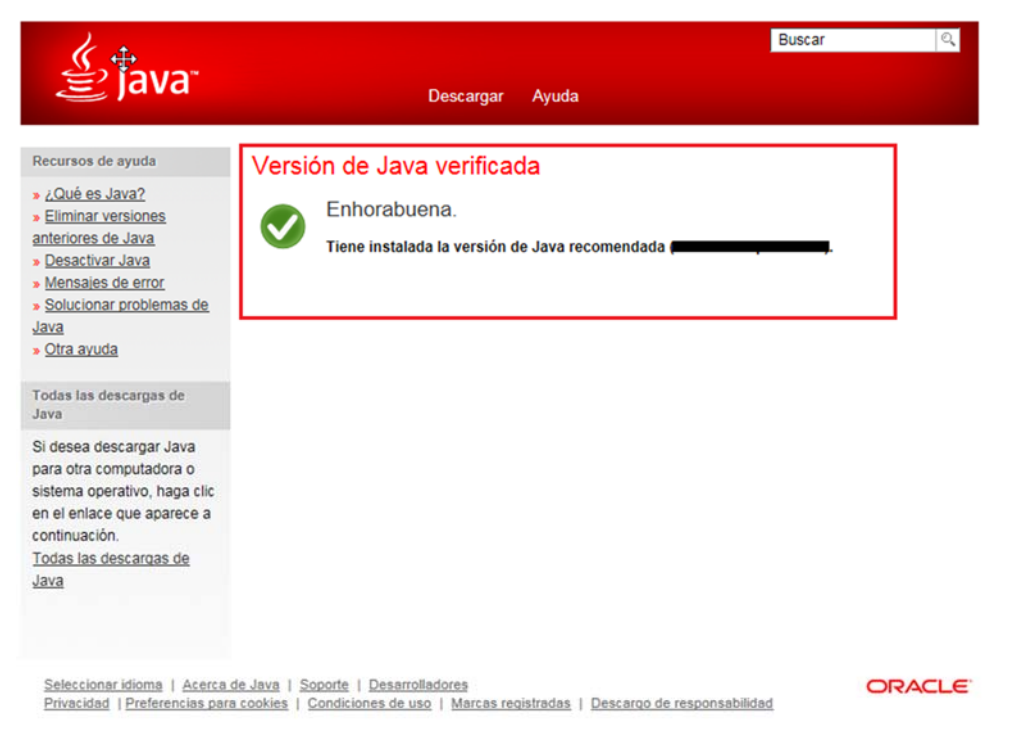

Si no se muestra la captura de pantalla anterior, deberá de desinstalar por completo las versiones de java que tenga instaladas en su ordenador y proceder a realizar nuevamente la instalación de java.

## **Configuración de Java para Windows.**

Diríjase al panel de control de JAVA, haga clic sobre el icono del menú Inicio, y escriba **"Configurar Java"** tal y como se muestra en la siguiente imagen.

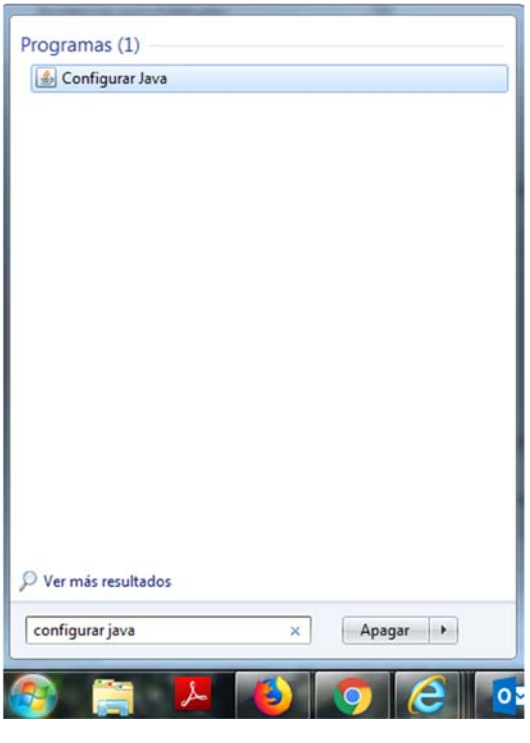

Diríjase a la pestaña **"General"** luego haga clic en **"configuración**" y proceda a **"suprimir Archivos**", compruebe que se encuentren marcado las TRES opciones y proceda a **Aceptar**

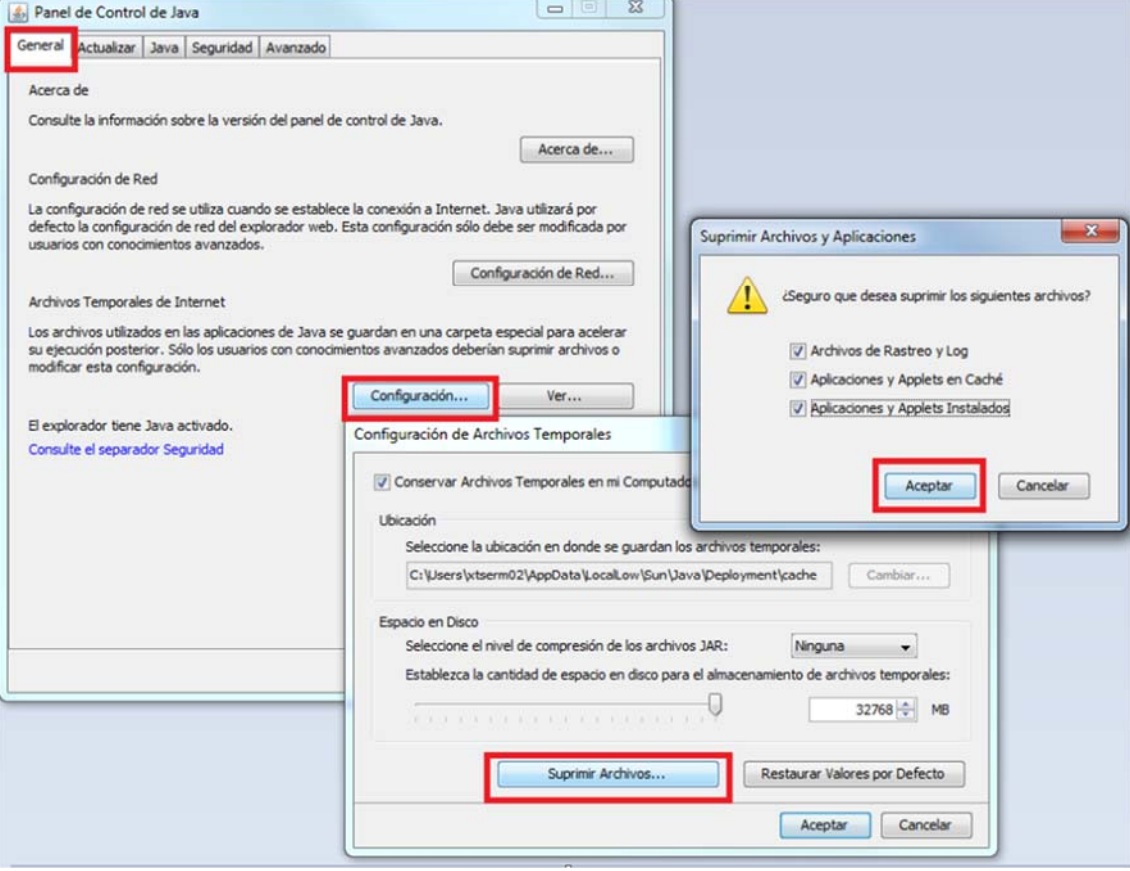

Para guardar los cambios pulse **"Aceptar**"

Haga clic en la pestaña de "**seguridad"** compruebe que el Nivel de seguridad se encuentre en "*Alta"* y añada las siguientes URL a la lista de Excepciones.

https://tramites1.oepm.es

http://tramites1.oepm.es

#### **Observe que son dos direcciones distintas, compruebe que escribe las dos.**

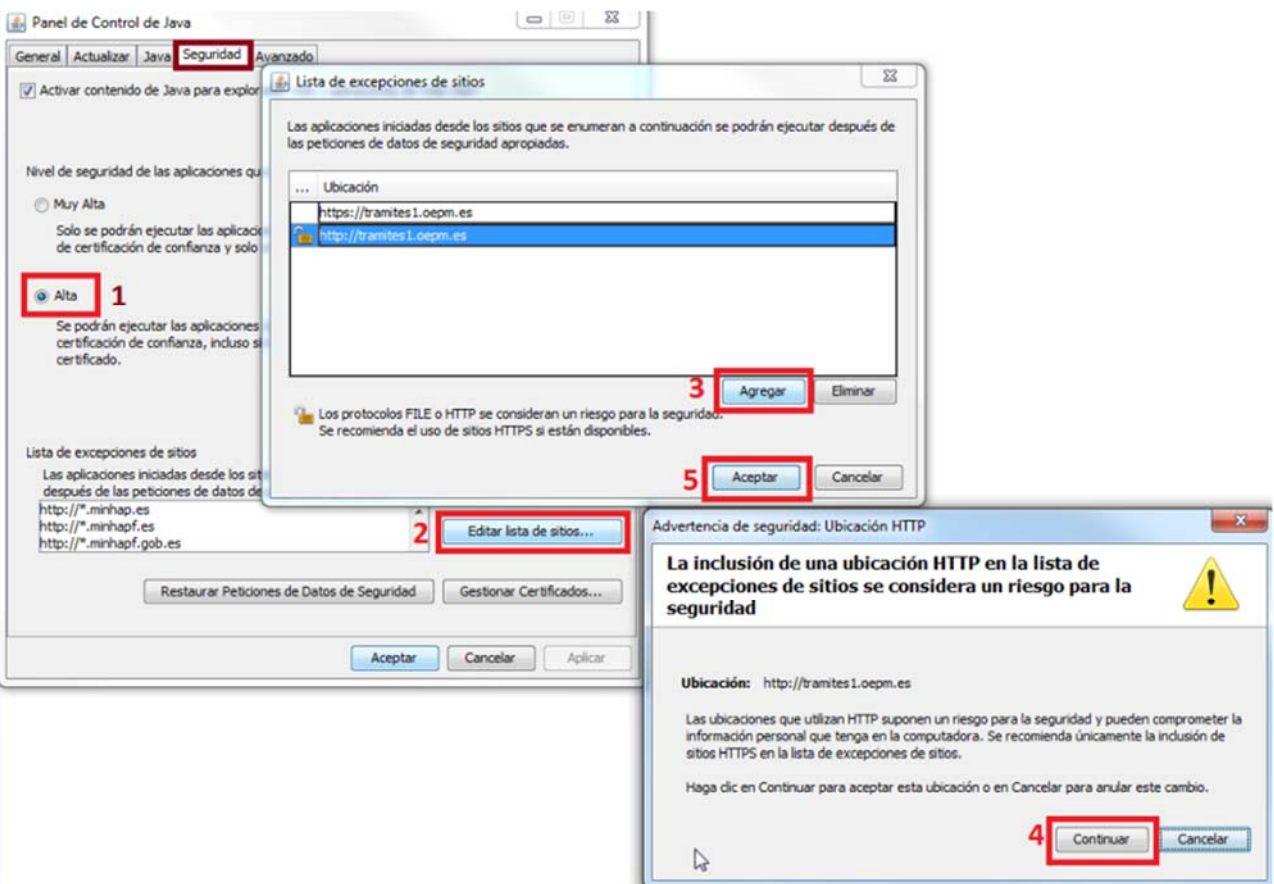

 Para guardar los cambios pulse **"Aceptar**" Para salir de la configuración de JAVA **"Aplicar" y "Aceptar".**

# **Comprobar Complementos del Navegador Internet Explorer.**

Ahora, es necesario revisar que el java se encuentre habilitado en su navegador.

Para ello, Entramos Nuevamente en las **Opciones de Internet** y comprobaremos que los **complementos de java se encuentren habilitados.**

Imagen orientativa**.**

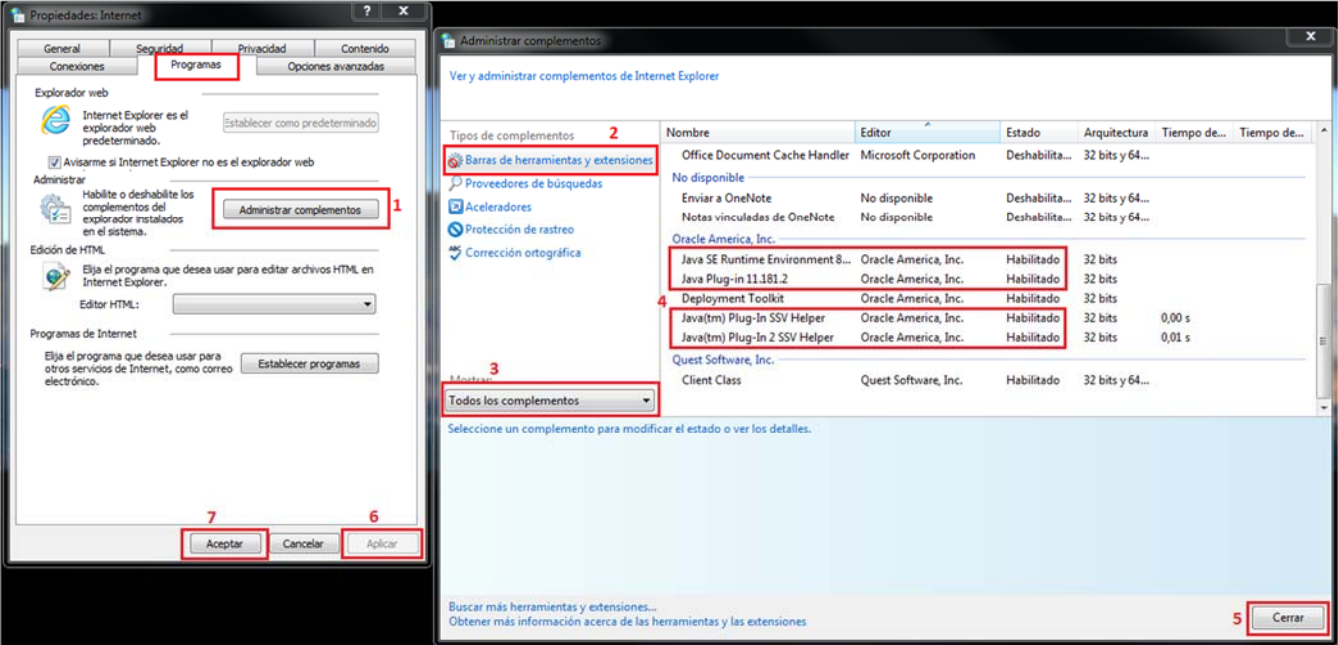

Una vez realizadas dichas configuraciones, por favor, cierre todas las aplicaciones **(Navegadores y Java)** y realice nuevamente el trámite. desde el principio.